## **8. példa: Összegző (program5\_1.vi)**

Ez az egyszerű kis program arra szolgál, hogy megismerjük rajta keresztül az úgynevezett 'Shift Register'-eket. A programban 'For' illetve 'While' ciklus alkalmazásával is kiszámítjuk az első 'N' egész szám négyzetének az összegét [\(V.1](#page-0-0). ábra).

A 'Shift Register' egy olyan LabVIEW elem, amely lehetővé teszi számunkra, hogy egy ciklusban a futás során az egyik iterációs lépésből a következőbe adatokat tudjunk átvinni. Egy ciklusban úgy hozhatunk létre 'Shift Register'-t, hogy a ciklus szegélyére a jobb egérgombbal kattintva, a megjelenő legördülő menüből kiválasztjuk az 'Add Shift Register' pontot. A keletkező objektum fekete színű lesz, ami mint tudjuk azt jelenti, hogy egyenlőre definiálatlan az adattípusa a 'Shift Register'-nek. Mint bizonyára feltűnt, a 'Shift Register' két elemből áll, melyeket nevezzünk bemeneti illetve kimeneti oldalinak. A típust úgy definiálhatjuk, hogy balról bekötünk egy érvényes adattípust szállító vezetéket valamelyik elembe.

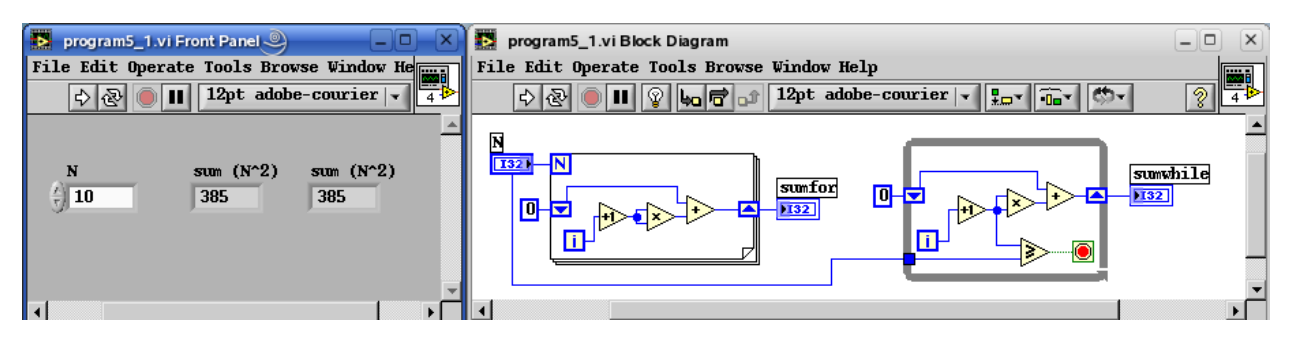

<span id="page-0-0"></span>*V.1. ábra: Az egész számok összegzése 1-től N-ig*

A bemeneti oldalba bekötött, a cikluson kívülről érkező érték a 'Shift Register' kezdeti értéke. Ha ezt nem kötjük be, akkor a program előző futtatásakor benne maradt értéket fogja tartalmazni (Ezt bizonyos esetekben ki is használjuk, mint azt a 7. fejezetben látni fogjuk), de jelen programban ez káros lenne, ezért a ciklus indításakor kinullázzuk a benne lévő értéket.

A 'Shift Register' a ciklus lefutása után a kimeneti oldalon az utoljára belevezetett adatot (jelen programban az első 'N' egész négyzetének összegét) adja tovább.

A 'Shift Register'-hez hasonló funkciót tölt még be a struktúrák palettán található 'Feedback Node', de ennek az elemnek a részletes ismertetése nem fér be ezen jegyzet keretei közé.

## **Integrátorok (integrators.llb)**

A további feladatainkhoz (melyek most már "mérnökibb" problémákat oldanak meg), szükségünk lesz különböző integrátorokra. Három különböző fajtát használunk majd a feladatok során belőlük. Ezek rendre a

- téglány
- trapéz vagy másodrendű Adams-Moulton
- másodrendű Adams-Bashforth

integrátorok.

Készítsük most el az ezeket megvalósító programokat és tároljuk le őket egy közös 'Integrals.llb' 'LabVIEW library'-ben!

A téglány integrátor [\(V.2](#page-1-0). ábra) a következő összefüggést valósítja meg:

$$
Int(i+1) = Int(i) + f(i) \cdot dt
$$
 (1)

ahol

Int $(i+1)$  – az integrál értéke a számítás elvégzése után Int(i) – az integrál értéke az adott pillanatban f(i) – az integrálandó függvény értéke az adott pillanatban dt – az integrálási lépésköz.

Mivel ez az integrátor meglehetősen pontatlan, viszont csak az adott időpillanatból igényel adatokat, ezért arra használjuk, hogy a 0 időpillanatban el tudjuk indítani a számításainkat.

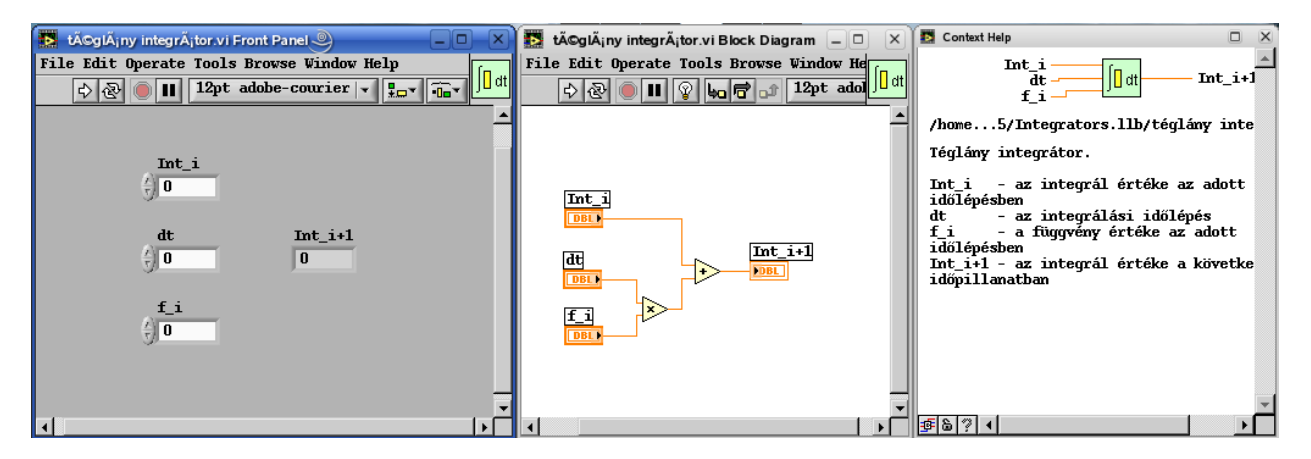

<span id="page-1-0"></span>*V.2. ábra: Téglány integrátor*

A trapéz vagy más néven másodrendű Adams-Moulton integrátor ([V.3](#page-1-1). ábra) az alábbi összefüggést realizálja:

$$
Int(i) = Int(i-1) + \frac{f(i) + f(i-1)}{2} \cdot dt
$$
 (2)

ahol

Int(i) – az integrál értéke a számítás elvégzése után Int(i-1) – az integrál értéke az előző pillanatban  $f(i)$  – az integrálandó függvény értéke az adott pillanatban  $f(i-1)$  – az integrálandó függvény értéke az előző pillanatban dt – az integrálási lépésköz.

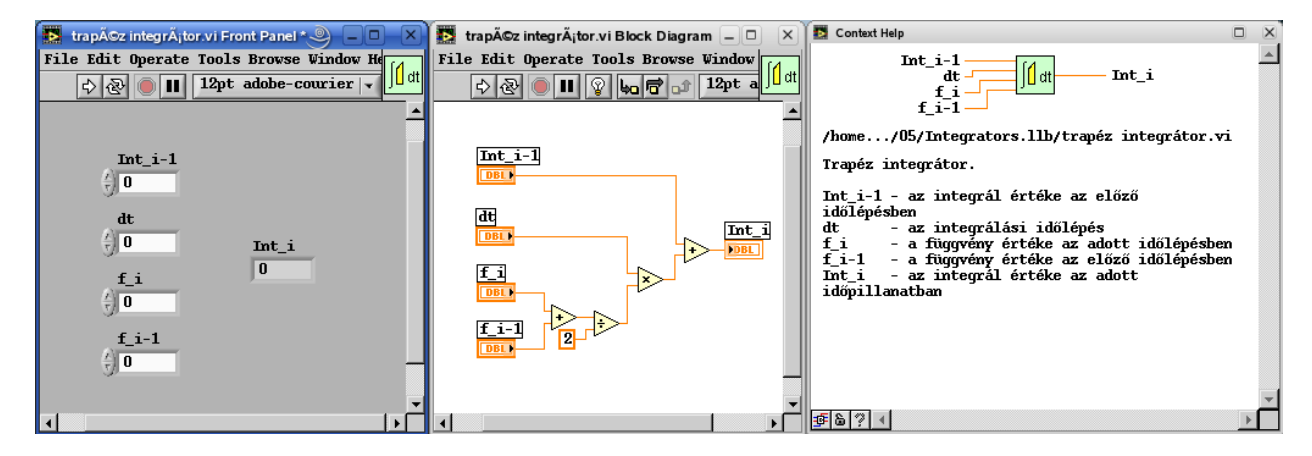

<span id="page-1-1"></span>*V.3. ábra: Trapéz (másodrendű Adams-Moulton) integrátor*

Az Adams-Moulton integrátorok igen jó pontosságú integrátorok, egyetlen hátrányuk, hogy nem tudnak időben előre haladni, ezért vagy más integrátorokkal együtt alkalmazzunk őket, vagy kívülről kell biztosítani az időléptetést.

Az Adams-Bashforth integrátor ([V.4.](#page-2-0) ábra) az alábbi összefüggést realizálja:

$$
Int(i+1) = Int(i) + \frac{3 \cdot f(i) - f(i-1)}{2} \cdot dt
$$
 (2)

ahol

Int(i+1) – az integrál értéke a számítás elvégzése után Int(i) – az integrál értéke az adott pillanatban f(i) – az integrálandó függvény értéke az adott pillanatban f(i-1) – az integrálandó függvény értéke az előző pillanatban dt – az integrálási lépésköz.

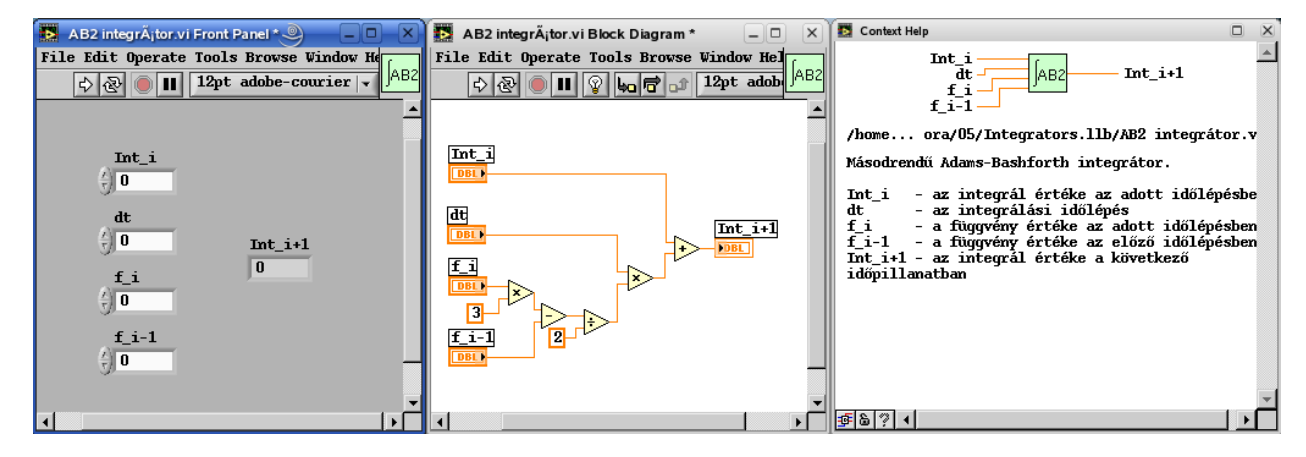

*V.4. ábra: Másodrendű Adams-Bashforth integrátor*

<span id="page-2-0"></span>Az Adams-Bashforth integrátorok az Adams-Moulton-nál kisebb pontosságú integrátorok, viszont, amint az a képletből is látszik az integrál értékét előre jósolják a meglévő adatokból. Ezért egy rendszerben ha egy ilyen integrátort alkalmazunk, akkor időben való haladás problémáját is megoldottuk.

## **9. példa: Határozott integrál számítása (program5\_2.vi)**

Ebben a példában az  $f(t)=t$  függvény határozott integrálját számítjuk ki másodrendű Adams-Moulton integrátor felhasználásával. Mivel ezt az integrátortípust választottuk, az időben való léptetésről nekünk kell gondoskodnunk.

Ahhoz, hogy a program 'Front Panel'-je jól nézzen ki, célszerű az integrátor jelét egy képből valamilyen módon a panelre felvinni. Ehhez használjuk az 'Edit' menü 'Import Picture From File...' menüpontját [\(V.5.](#page-3-1) ábra). Javaslom, hogy a képet 'Portable Network Graphics' (\*.png) formátumban mentsük el, mivel ez a formátum kezeli az átlátszóságot is, és a LabVIEW is ismeri és kezeli. Miután a fájl beimportáltuk, annak tartalma még nem jelenik meg, hanem a  $\blacksquare$ : Ctrl-V /  $\Lambda$ : Alt-V billentyűkombinációval még be is kell illesztenünk.

Ezek után már csak annyi a feladat, hogy integrál alsó határától a felső határáig 'dt' lépésközzel meghatározzuk az integrál értékét ([V.6.](#page-3-0) ábra). (A dt értékének századrészét a számítógép számábrázolási pontosságából adódó hiba kiküszöbölése miatt vontuk ki a felső határból.)

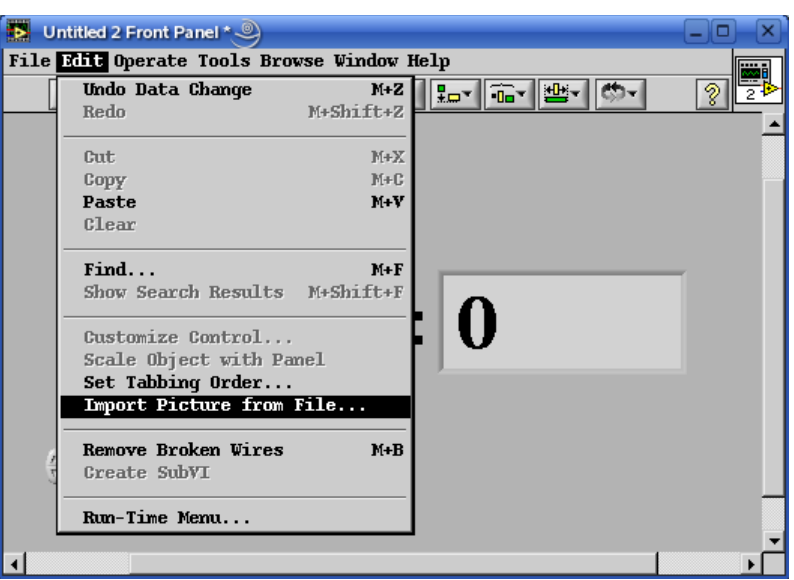

<span id="page-3-1"></span>*V.5. ábra: Képek importálása fájlból*

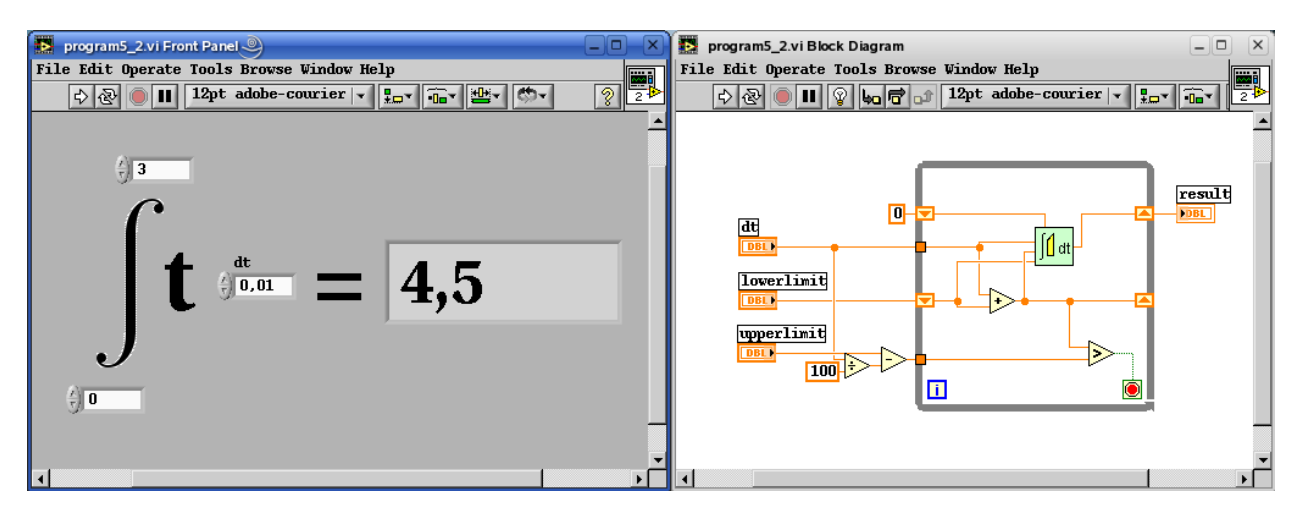

<span id="page-3-0"></span>*V.6. ábra: Határozott integrál számítása program*

## **10. példa: Nyitott tartályból való kifolyás (program5\_3.vi)**

A probléma fizikai hátterének elemzését a megfelelő tantárgyra hagyva a differenciálegyenletünk előjelhelyesen felírva:

$$
\dot{h} = -\sqrt{2 \cdot g} \cdot \frac{d^2 \cdot \pi}{4} \cdot \frac{1}{A} \cdot \sqrt{h} = -K \cdot \sqrt{h}
$$
\n<sup>(5)</sup>

ahol

*h*˙ - a vízszint változása

g – gravitációs állandó

d – a kifolyócső átmérője

A – a tartály átmérője

h – a vízoszlop magassága.

Először is alakítsuk a megfelelő 'Front Panel'-t, ahol az egyes paramétereket be tudjuk vinni a

programba, valamint az eredmény szemléletes ábrázolásáról is gondoskodunk ([V.7](#page-4-1). ábra). Ne felejtsünk el valamilyen értelmes alapértelmezett értéket beállítani az egyes paramétereknek!

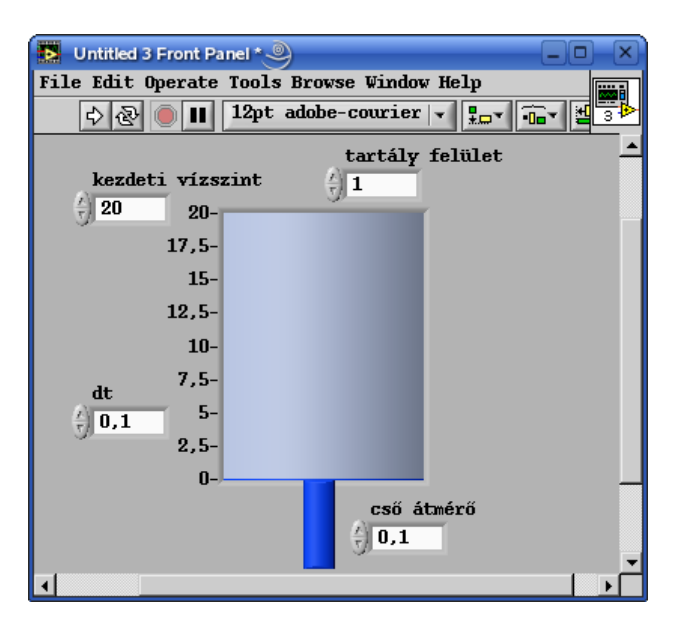

<span id="page-4-1"></span>*V.7. ábra: A kifolyás tartályból program 'Front Panel'-je*

Ha a 'Front Panel' elkészítésével végeztünk, akkor lássunk neki a program kialakításának. Kezdjük a 'K'-nak nevezett konstans előállításával. Ez után a program többi része – az integrálás – egy ciklusban fog végrehajtódni. Mivel a ciklus különböző időlépésekben más-más feladatot fog végrehajtani, szükség lesz egy 'Case' struktúrára, amelynek a 'Selector'-jába a ciklusváltozó értékét kell bekötnünk.

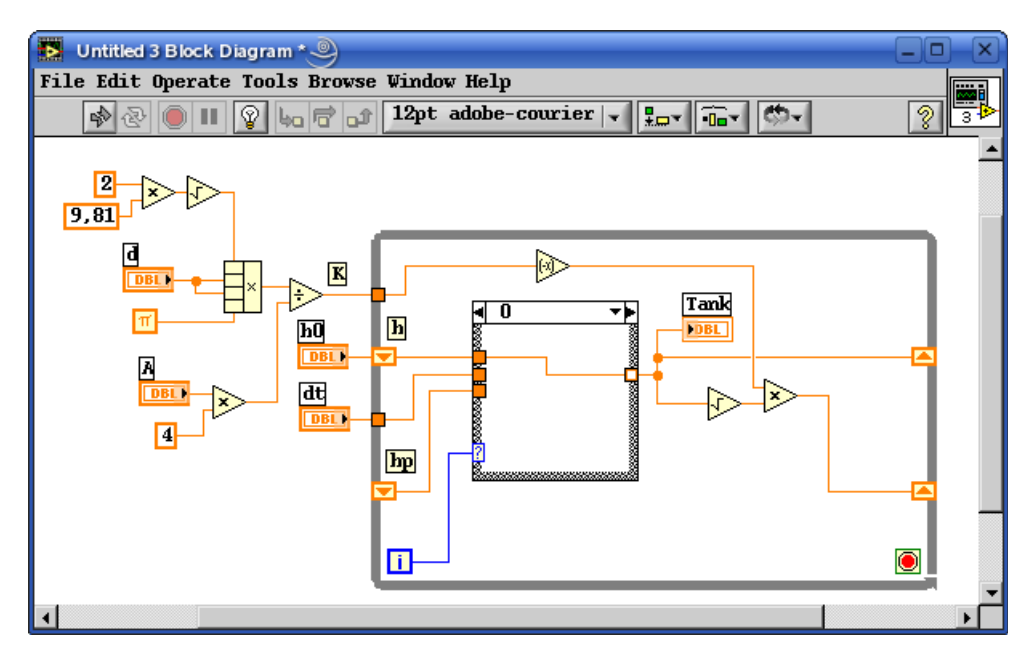

<span id="page-4-0"></span>*V.8. ábra: A program a 0. számítási lépésben*

Nézzük hogy milyen konkrét lépéseket kell elvégezni a ciklusban:

- 0. A hiányzó h<sub>0</sub> kezdeti függvényérték előállítása ([V.8](#page-4-0). ábra)
- 1. Téglány integrátorral az első integrálási lépés megtétele ([V.9](#page-5-0). ábra)

2. A további integrálások elvégzése másodrendű Adams-Bashforth integrátorral ([V.11.](#page-6-0) ábra)

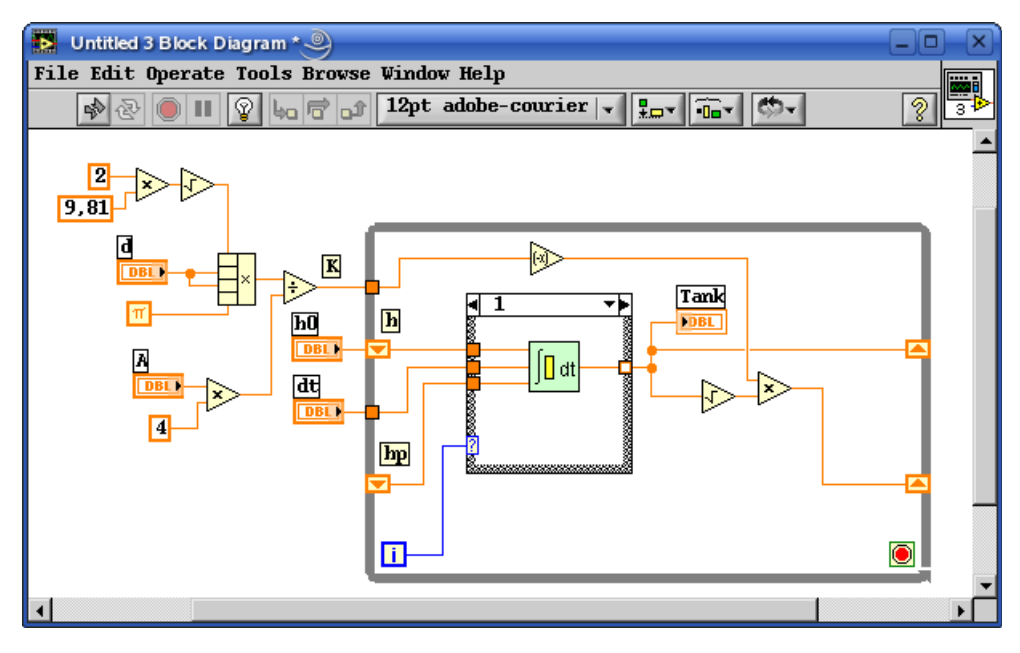

<span id="page-5-0"></span>*V.9. ábra: A program az 1. számítási lépésben*

Ahhoz azonban, hogy a másodrendű Adams-Bashforth integrátor számára az 'i-1'-dik pillanatból származó függvényértéket tudjunk biztosítani, szükségünk van arra, hogy a függvény értékeit tároló 'Shift Regiszter' ne csak az előző ciklusbeli, hanem az azt megelőző értéket is tárolja. Ezt úgy tudjuk megvalósítani, hogy a 'Shift Regiszter' bemeneti felére jobb egérgombbal kattintva a megjelenő menüből kiválasztjuk az 'Add Element' pontot, miáltal a fent említett tulajdonságot már biztosítottuk is.

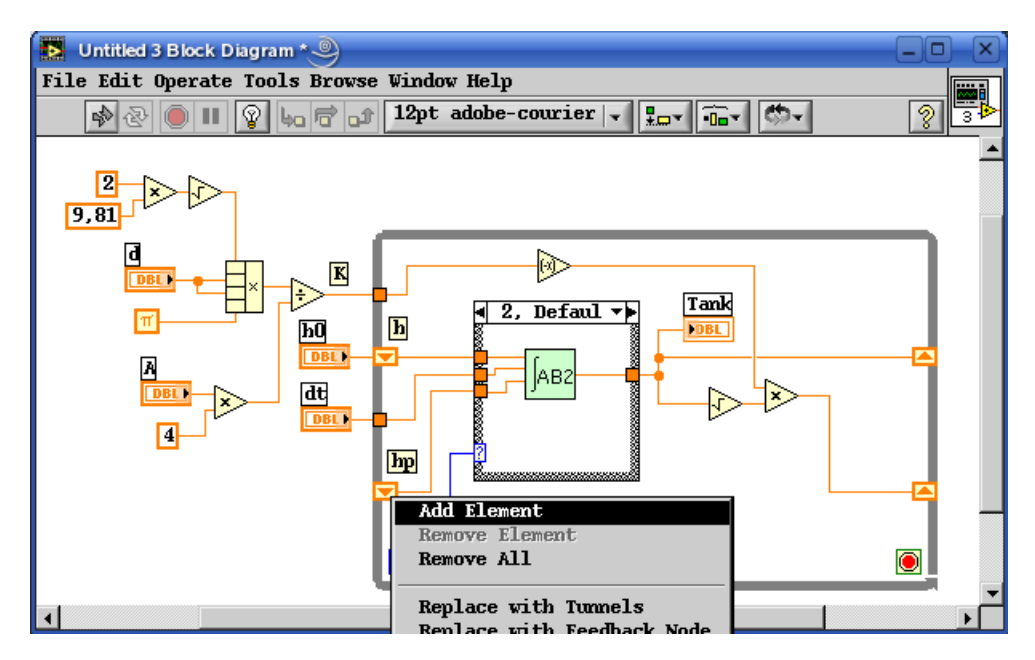

*V.10. ábra: További 'Shift register'-ek hozzáadása / a program a 2. számítási lépéstől*

További feladat, hogy a "Kezdeti vízszint" mezőben megadott paraméterhez igazodjon a

tartályunk skálázása. Ezt a tartály 'Scale.Maximum' tulajdonságának megváltoztatásával tudjuk biztosítani. A megfelelő megjelenítési sebesség elérése érdekében a ciklusba (ha az adott számítógépen szükséges) helyezzünk el egy késleltetést is! Az így elkészült program az [V.11.](#page-6-0) ábrán látható.

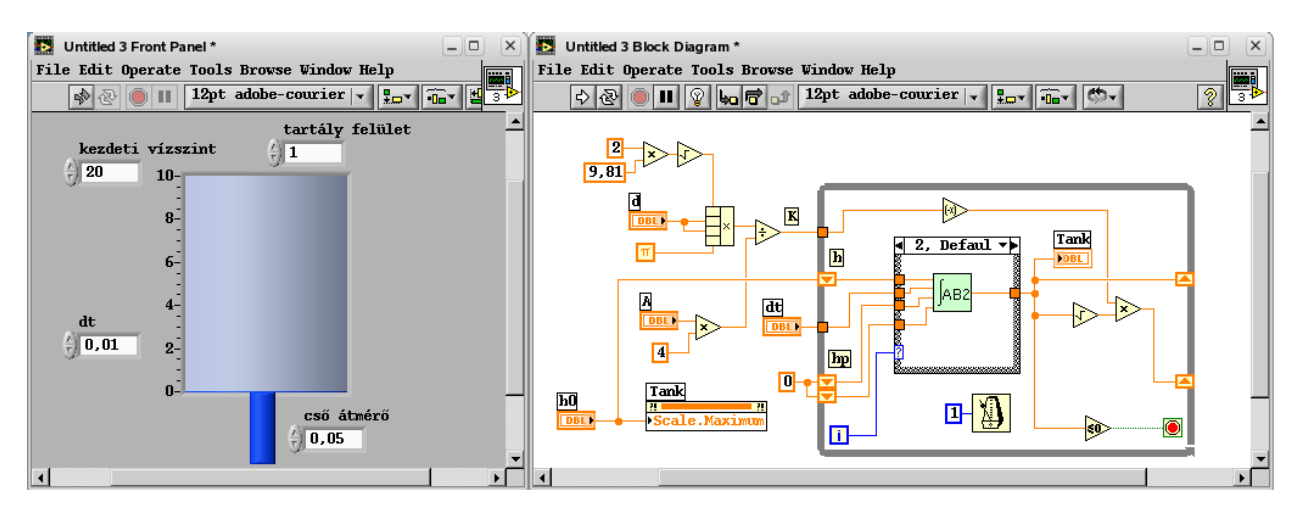

<span id="page-6-0"></span>*V.11. ábra: A nyitott tartályból való kifolyás című program*